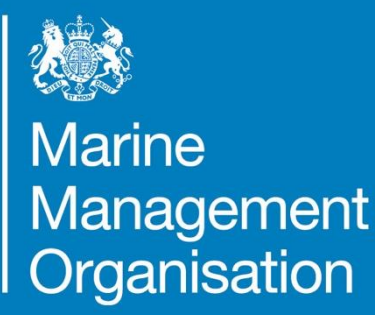

# **Stage 2 Marine Protected Areas: Guidance note for online WebApps**

...ambitious for our seas and coasts

# **Contents**

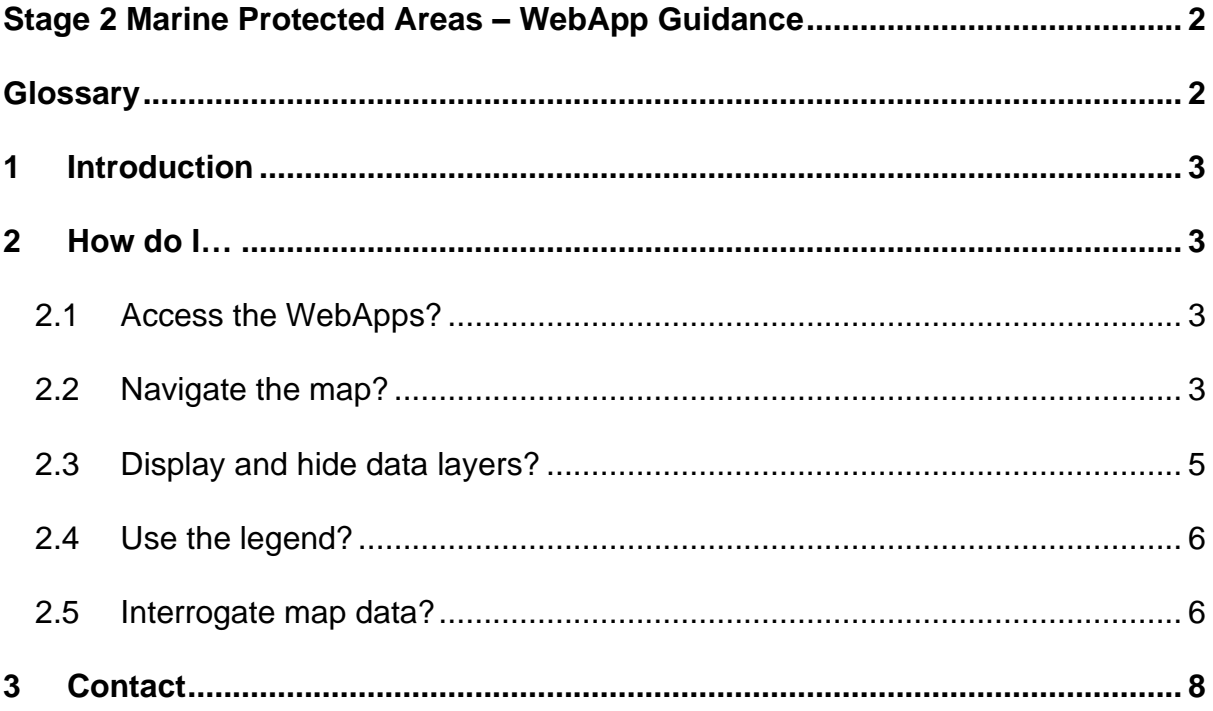

# <span id="page-2-0"></span>**Stage 2 Marine Protected Areas – WebApp Guidance**

## <span id="page-2-1"></span>**Glossary**

**Data layer** - a data layer displays geographic data in a map. For example the "Marine Protected Area (Stage 2 Consultation)" data layer displays the geographic boundaries of the marine protected areas (MPA) relevant to the Stage 2 consultation.

**Legend** – A list of the data layers displayed in the map and the symbols or colours which depict them in the "main map" to permit a better understanding or interpretation of it.

**Main map** - The largest map in the centre of the screen where the key data will be displayed such as the Stage 2 proposed management areas.

**Overview map** – a smaller map, situated in the top left hand corner of the screen providing reduced geographic data. Not all WebApps will contain an overview map.

**WebApp** – An application for viewing, interrogating and experiencing digital maps and data.

# <span id="page-3-0"></span>**1 Introduction**

To support the formal consultation on management measures for 13 Stage 2 MPAs, MMO have developed a series of interactive WebApps displaying:

- the boundaries of the 13 MPAs under consideration;
- their designated features:
- bottom towed fishing activity within and around each MPA; and
- for each MPA, the management measures proposed in the byelaw subject to the current formal consultation.

This document provides guidance on how to access and make the most of each WebApp, to help users provide informed consultation responses.

To ensure compliance with [INSPIRE regulations,](https://eur03.safelinks.protection.outlook.com/?url=https%3A%2F%2Fico.org.uk%2Ffor-organisations%2Finspire-regulations%2Fdo-the-inspire-regulations-apply-to-me%2F&data=05%7C01%7Cthomas.barnfield%40marinemanagement.org.uk%7Cceb3b0c36a1f46ddc89508daf9726cb5%7C770a245002274c6290c74e38537f1102%7C0%7C0%7C638096567089547866%7CUnknown%7CTWFpbGZsb3d8eyJWIjoiMC4wLjAwMDAiLCJQIjoiV2luMzIiLCJBTiI6Ik1haWwiLCJXVCI6Mn0%3D%7C3000%7C%7C%7C&sdata=a20ySW%2BaWu5%2FTuyAOT%2Fd9ddks1Xz5aMwqM720Pm%2Fjk4%3D&reserved=0) all spatial data and coordinates are provided in The European Terrestrial Reference System 1989 (ETRS89). Maps and WebApps are displayed in the projection ETRS89 Lambert Azimuth Equal Area (ETRS89 LAEA) in compliance with the INSPIRE regulations and to display the complex marine environment in a clear and consistent manner. ETRS89 and the World Geodetic System 1984 (WGS84) more commonly used by fishers are compatible and therefore any GPS WGS84 positions can be plotted on ETRS89 maps and vice versa.

# <span id="page-3-1"></span>**2 How do I…**

## <span id="page-3-2"></span>**2.1 Access the WebApps?**

WebApps can be accessed by following the links below:

- Stage 2 MPAs [with proposed management.](https://defra.maps.arcgis.com/apps/dashboards/bfa4b95c62634a5cabe231214a84bb7b)
- Stage 2 MPAs [with proposed management and MPA](https://defra.maps.arcgis.com/apps/dashboards/7976e71577ea4ac2ba1185619e47d117) designated features.
- Stage 2 MPAs [with proposed management and](https://defra.maps.arcgis.com/apps/dashboards/fa41bdcae9d749d1961b371ae4d11fb8) vessel monitoring system [\(VMS\) bottom towed gear activity data.](https://defra.maps.arcgis.com/apps/dashboards/fa41bdcae9d749d1961b371ae4d11fb8)
- Stage 2 MPAs [with proposed management, MPA](https://defra.maps.arcgis.com/apps/dashboards/fea02c927fa24ea080317f0ea6a7fcba) designated features and [VMS bottom towed gear activity data.](https://defra.maps.arcgis.com/apps/dashboards/fea02c927fa24ea080317f0ea6a7fcba)

## <span id="page-3-3"></span>**2.2 Navigate the map?**

There are two ways to zoom and pan or navigate the maps displayed within the WebApps:

- 1. Within the map itself.
- 2. Using the List of Marine Protected Areas (Stage 2 Consultation) displayed to the left of the WebApp.

#### **Navigating within the map**

To navigate within the map itself, hover the mouse over the map.

To alter the extent of the map by zooming in or out, users may scroll using the mouse wheel while hovering over the map or left-click on either the plus or minus zoom buttons in the bottom right-hand corner of the map:

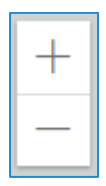

The '+' button zooms in to the map, whereas the '-' buttons zooms out of the map.

To pan or move around the map, users can click and hold the left mouse button and drag/move the map around within the map window.

#### **Navigating using the List of Marine Protected Areas (Stage 2 Consultation)**

In all WebApps, the "List of Marine Protected Areas (Stage 2 Consultation)" is displayed to the left of the main map; an example is shown in the image below.

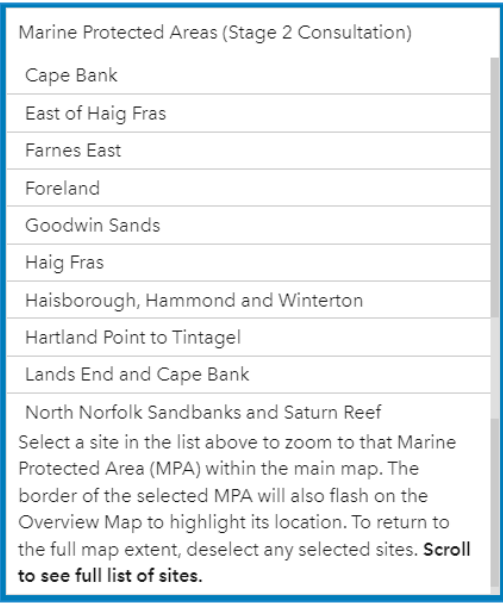

The list is designed to enable users to locate and explore the data layers associated with specific MPAs. The MPAs are listed in alphabetical order.

#### **Note - the user may need to scroll to see the full list.**

Clicking on an MPA within the list will select the MPA. Only one MPA can be selected at a time from the list. Selecting an MPA from the list will result in a blue bar appearing next to the MPA name to show it has been selected and cause the main map to zoom to the selected MPA. The border of the selected MPA will flash blue on the main map to highlight its location. Clicking the same MPA a second time within the list will deselect it and cause the map to zoom out to the original full map extent. Clicking a different MPA within the list will deselect the previous MPA and cause the main map to zoom to the newly selected MPA.

**Note – When zoomed in via selection of MPAs from the list or zooming manually, the label detailing the name of the MPA will appear on the main map.**

## <span id="page-5-0"></span>**2.3 Display and hide data layers?**

All WebApps include a 'main map' while others also include an 'overview map'. By default, all data layers present in the map are displayed on the map when the WebApp is first opened. However, in some maps it is possible to hide or 'turn off' data layers so they are no longer visible. Data layers within a map can be turned on and off where you see the following symbol in the top right-hand corner of the map:

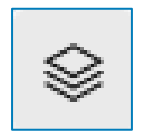

This is the layer visibility icon (see top right of the image below). **Note - if this icon is not visible, turning data layers on and off will not be possible for that map.**

Clicking on the layer visibility icon will open a window showing the data layers included in the map, as shown in the image below.

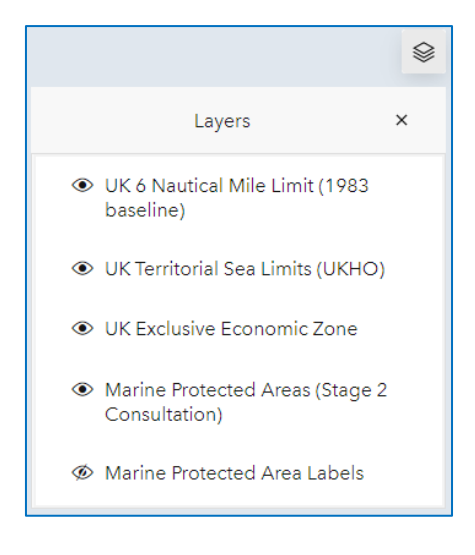

Clicking on the layer visibility icon a second time, or clicking 'x', will close the window. Data layers are listed by name, in the order in which they appear on the map. To the left of each layer name, there is an icon resembling an eye. There may also be an icon of a triangular, right-pointing arrow. Both icons are shown in the image below.

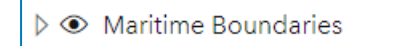

**Group layers** – The triangular, right-pointing arrow icon in the image above indicates a group of data layers*.* Clicking on the arrow will expand the group, showing the full list of data layers within the group (see the image overleaf). Clicking the arrow a second time will collapse the group, hiding the individual data layers under the group layer name as before.

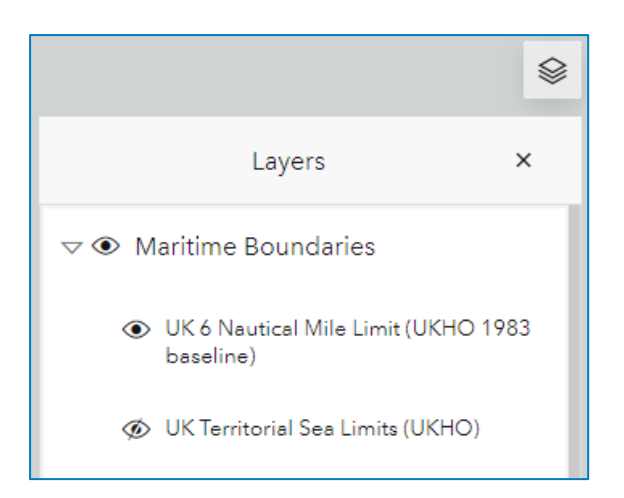

**Displaying and hiding data layers** – The eye icon indicates whether the data layer is visible/displayed on the map. Users are able to manage which data layers are visible on the map by clicking on the eye icon. The eye icon without a diagonal line across it indicates that the layer is visible or 'on' whereas an eye icon with a diagonal line across indicates the layer is hidden or 'off' on the map (see the image above). Clicking the eye icon turns the layer visibility 'on' or 'off'.

Layer visibility can be turned on or off for a single layer, or for all layers within a group. Using the image above as an example, clicking the eye icon next to "Maritime Boundaries" would simultaneously turn 'off' both the "UK 6 Nautical Mile Limit (UKHO 1983 baseline)" and the "UK Territorial Sea Limits (UKHO)" data layers within the "Maritime Boundaries" data layer group, making them no longer visible within the map.

#### **Note - layers which are turned 'off' are also removed from the Legend until they are turned back 'on'.**

## <span id="page-6-0"></span>**2.4 Use the legend?**

The legend lists the data layers visible in the main map. Users may need to scroll down through the legend to view the desired data layer.

#### **Note - the legend does not display data layers from the Overview Map, or layers in the main map which have been 'turned off' using the layer visibility icon – see Section [2.3](#page-5-0) above)**

Layers in the legend are arranged in the order in which they appear on the map. In maps where MPA-specific feature data is included, site and feature layers are labelled with the MPA to which they apply and arranged in alphabetical order according to the name of the MPA.

## <span id="page-6-1"></span>**2.5 Interrogate map data?**

Left clicking on the map window will select all the portions of data under the mouse/cursor. The selected data will be indicated by a bright blue border and a blue highlight, as highlighted by the blue circle in the bottom right of the image below:

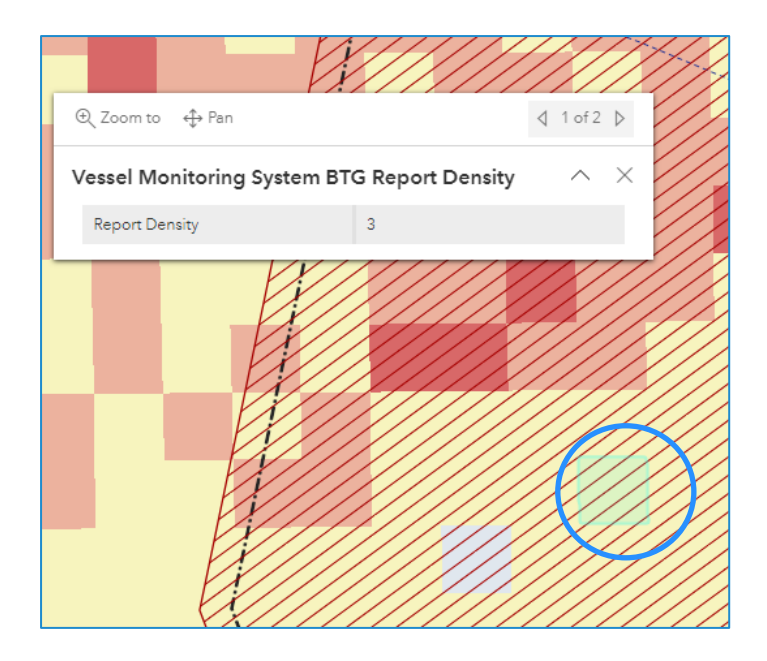

Upon selecting data, a pop up box appears displaying additional information concerning the selected data. As per the image above, if multiple data layers are selected, for example where different data layers overlap, the pop up box will contain left and right arrows to navigate to the different information available for the selected data layer.

For example, in the image above a "Vessel Monitoring System BTG Report Density" grid cell has been selected. The selected cell overlaps with the "Proposed Management Area (Stage 2 Byelaw Consultation)" data layer and as a result the pop up box shows '1 of 2' in the top right-hand corner. The pop up box currently displays the specific report density (the number of VMS bottom towed gear fishing reports present in the cell area from 2016-2020) for that cell. To view the additional pop up information for the selected component of the "Proposed Management Area (Stage 2 Byelaw Consultation)" data layer, left-click on the right pointing triangular arrow button next to '1 of 2' to move to pop up display '2 of 2' as per the image below.

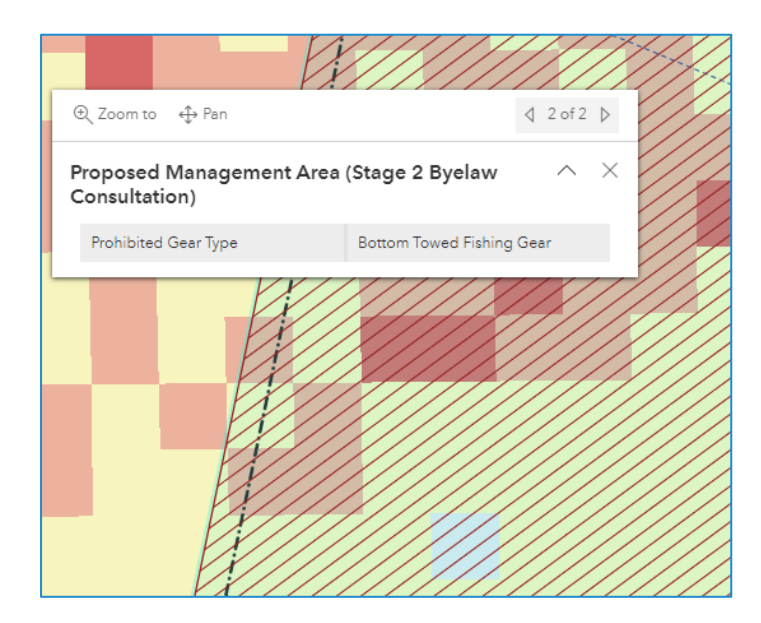

Not all data layers can be interrogated in this manner. For example, clicking on an MPA within the left-hand list selects that element, but there is no associated pop up.

# <span id="page-8-0"></span>**3 Contact**

If you would like further information on how to use the WebApps, please get in touch with us: [Conservation@marinemanagement.org.uk.](mailto:Conservation@marinemanagement.org.uk)